# Buch, Link, Film

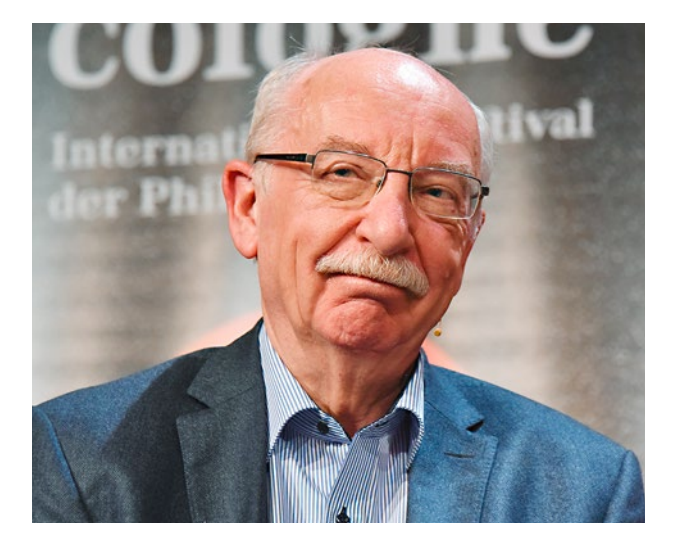

«96 Prozent der Leute, die mit den Internetmedien aufwuchsen, sind nicht in der Lage, die Vertrauenswürdigkeit einer Website zu beurteilen.»

**Gerd Gigerenzer** Ex-Direktor Max-Planck-Institut für Bildungsforschung

#### **BUCH**

# **Tipps gegen die Diktatur des Digitalen**

Der deutsche Psychologe Gerd Gigerenzer zeigt, wie man in einer von Algorithmen bestimmten Welt die Kontrolle behält.

Vor bald 25 Jahren besiegte das Spiel-<br>programm «Deep Blue» den Schach<br>veltmeister Gary Kasparow. Manche<br>Zeitgenossen sahen das damals als Vorprogramm «Deep Blue» den Schachweltmeister Gary Kasparow. Manche Zeitgenossen sahen das damals als Vorzeichen einer Zukunft, in der Maschinen die Herrschaft über die Menschen übernehmen werden.

Diese Ängste sind für Gerd Gigerenzer ebenso unbegründet wie die Heilsversprechen einer besseren Welt dank sogenannter «künstlicher Intelligenz». Bereits der Begriff führe in die Irre, schreibt der deutsche Psychologe und einstige Direktor des Max--Planck-Instituts für Bildungsforschung in seinem Buch «Klick». Anders als das Gehirn funktionieren die Computerprogramme nämlich nur in klar definierten und stabilen Situationen, in denen keine Regeln gebrochen werden – etwa beim Schachspiel, bei der Gesichtserkennung oder in der Diagnostik. Selten aber liefern sie nützliche Daten in Situationen, in denen Ungewissheit herrscht: in denen Menschen intuitiv, emotional oder taktisch agieren. Und sie scheitern bei Prognosen: «2008 verschlie-

fen die Big-Data-Algorithmen die Finanzkrise, 2016 sagten sie einen klaren Wahlsieg von Hillary Clinton voraus.»

Gefährlich sind für Gigerenzer nicht die Programme selbst, sondern die IT-Konzerne, die Big Data kommerziell nutzen. Anhand vieler Beispiele entlarvt der Autor das destruktive Geschäftsmodell der Social--Media-Plattformen, welche die Nutzer systematisch ausspionieren, manipulieren und süchtig machen. Und er gibt Tipps, wie man «in einer von Algorithmen bestimmten Welt die Kontrolle behalten kann».

Das scheint bitter nötig. Gigerenzer verweist auf eine Studie der US-Universität Harvard vom vergangenen Februar: Dieser zufolge sind «96 Prozent der Leute, die mit Internetmedien aufwuchsen, nicht in der Lage, die Vertrauenswürdigkeit einer Website zu beurteilen». *Remo Leupin*

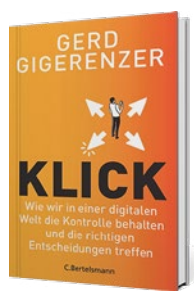

*Gerd Gigerenzer, «Klick. Wie wir in einer digitalen Welt die Kontrolle behalten und die richtigen Entscheidungen treffen», Bertelsmann, München 2021, 416 Seiten, ca. 37 Franken*

#### **LINK**

# **Gedächtnis der Schweiz**

www.hls-dhs-dss.ch

Das Historische Lexikon der Schweiz ist so etwas wie das Gedächtnis unseres Landes. Die gedruckte Ausgabe dieser riesigen Enzyklopädie umfasst 41 Bände mit über 108 000 Artikeln zu Personen, Familien, Orten, historischen, kulturellen und wirtschaftlichen Ereignissen. Alle Beiträge sind auch im Internet nachlesbar. Die Onlineausgabe wird stetig aktualisiert. *leu*

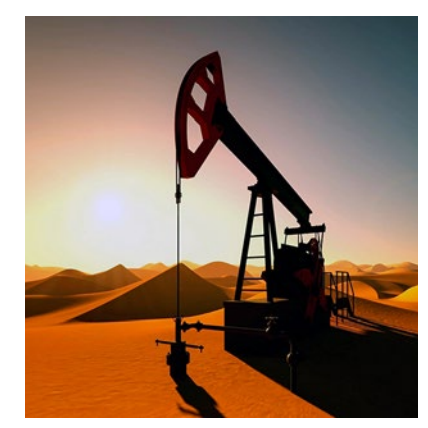

**Förderpumpe:** Dokfilm über Fluch und Segen des schwarzen Golds

#### **FILMTIPP**

# **«Öl. Macht. Geschichte»**

Eine fesselnde zweiteilige Dokumentation über den Siegeszug des Erdöls. Eindrücklich zeichnet Autor Andreas Sawall auf, wie das «schwarze Gold» die Geschichte der Menschheit bestimmte. Es dient als Ausgangsstoff für eine Unzahl an Alltagsgegenständen, führte zu kriegerischen Auseinandersetzungen und Umweltproblemen. *leu*

*Arte Mediathek, je 53 Minuten, bis 19.12.2021 unter www.arte.tv* → *Suchfenster* g *Öl.Macht.Geschichte*

#### **ARBEITSHILFEN**

# **So wird der Computer benutzerfreundlicher**

Bildschirmhintergrund, Schriften und Kontrast lassen sich am Computer mit wenigen Handgriffen optimieren. saldo sagt, wie das bei Windows-PCs und bei Macs geht.

leine Laptops sind prak-<br>tisch. Mit ihnen lässt sich<br>platz sparen, sie sind<br>leicht und lassen sich überall tisch. Mit ihnen lässt sich Platz sparen, sie sind leicht und lassen sich überall mitnehmen. Doch die kleinen Monitore haben auch Nachteile: Die Schriften und Symbole sind für viele Benutzer zu klein. Auch bei grösseren Bildschirmen gibt es Nachteile: Der Kontrast ist teilweise zu gering und der Mauszeiger vor dem Hintergrundbild unauffindbar. Solche Probleme lassen sich mit ein paar wenigen Einstellungen beheben. Das macht den Computer benutzerfreundlicher.

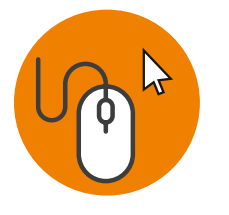

## **Maus und Mauszeiger anpassen**

Mit der Maus kommt nicht jeder gut zurecht. Manchmal ist es schwierig, einen Doppelklick zu machen. Dabei muss man die Maustaste zweimal rasch hintereinander betätigen. Diese Geschwindigkeit lässt sich reduzieren. Auch die Grösse des Mauszeigers kann man verändern.

**PC:** Die Einstellungen öffnen, indem man auf das Zahnrad-

symbol im Startmenü klickt. «Erleichterte Bedienung» wählen und dort «Mauszeiger». Mit dem Schieberegler nun die Grösse des Zeigers anpassen und dessen Farbe ändern. Für die Klickgeschwindigkeit im selben Fenster unten «Zusätzliche Mauseinstellungen» wählen, im nächsten Fenster unten «Weitere Mausoptionen». Im neuen Fenster oben auf «Tasten» klicken. Hier lässt sich die Geschwindigkeit auf einem Schieberegler einstellen. **Mac:** Oben auf das Apfelsymbol klicken, dann auf «Systemeinstellungen» → «Bedienungshilfen». Dort links auf «Anzeige». Unter «Cursor-Grösse» kann man die Grösse des Mauszeigers anpassen. Tipp: Sieht man den Mauszeiger nicht, genügt es oft, die Maus schnell zu bewegen. Der Zeiger wird dann kurzzeitig grösser.

Die Doppelklick-Geschwindigkeit lässt sich in den Systemeinstellungen unter «Maus» vornehmen. Hier stellt man auch ein, wie schnell sich der Mauszeiger über den Desktop bewegen soll.

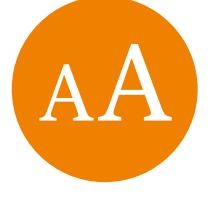

# **Schrift- und Symbolgrösse ändern**

**PC:** In den Einstellungen unter «Erleichterte Bedienung» links auf «Anzeige» klicken. Unter «Text vergrössern» lässt sich mit dem Schieberegler die

Schrift in Ordnern und auf dem Desktop anpassen. Gleich darunter bei «Alles grösser einstellen» kann man die Schrift mitsamt den Symbolen vergrössern.

**Mac:** Die Schriften und Dateisymbole des Desktops lassen sich leicht anpassen: Mit der rechten Maustaste auf den Desktop klicken und im neuen Fenster «Darstellungsoptionen einblenden» wählen. Bei «Textgrösse» eine andere Grösse wählen. Auch in einem Ordner (im sogenannten Finder) lassen sich Schrift- und Symbolgrösse ändern. Dazu mit der rechten Maustaste in einen Ordner klicken und «Darstellungsoptionen einblenden» wählen. Im neuen Fenster lassen sich die Grössen wie beim Desktop anpassen.

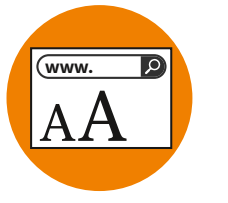

## **Schrift im Browser anpassen**

**PC:** Die «Ctrl»-Taste gedrückt halten und auf «+» drücken. Die Schrift im Browser vergrössert sich. Wählt man das «+»-Zeichen über der «1»-Taste, muss man zusätzlich die Shift-Taste drücken. Mit «Ctrl» und der «−»-Taste verkleinert sich die Schrift wieder.

**Mac:** Zum Vergrössern die «cmd»-Taste gedrückt halten und auf «+» drücken. Zum Verkleinern «cmd» und die «−»-Taste drücken.

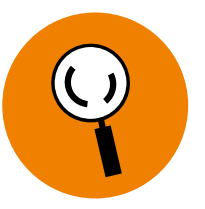

## **Lupe verwenden**

Manchmal möchte man nicht alle Schriften und Bilder dauerhaft vergrössern, sondern sich nur kurz etwas näher ansehen. Dazu gibt es die Lupen- oder Zoom-Funktion. **PC:** Unter Einstellungen  $\rightarrow$ «Erleichterte Bedienung» auf «Bildschirmlupe» klicken. Unten bei «Bildschirmlupenansicht ändern» die «Lupe» auswählen. Die Lupe wird mit der Windows- und der «+»-Taste aktiviert (je nach Tastatur funktioniert es auch, wenn man Windows-Taste, «Fn» und «−» gleichzeitig drückt). Ausschalten klappt mit der Windows- und der «Esc»-Taste.

**Mac:** Apfelsymbol → «Systemeinstellungen» → «Bedienungshilfen» → «Zoom». Ein Häkchen bei «Tastaturkurzbefehle zum Zoomen verwenden» setzen. Bei «Zoomstil» nun «Bild-in-Bild» wählen und auf «Optionen» klicken. Bei «Fensterposition» sollte «Mauszeiger folgen» gewählt sein. Nun lässt sich das Zoom mit den angegebenen Tastenkombinationen verwenden. Für die Plus- und Minustaste sollte man die Tasten auf der Haupttastatur verwenden, nicht jene im Zahlenbereich rechts. Es erscheint ein kleines Fenster, dessen Inhalt vergrössert wird. Das Fenster lässt sich mit der Maus verschieben.

# Multimedia

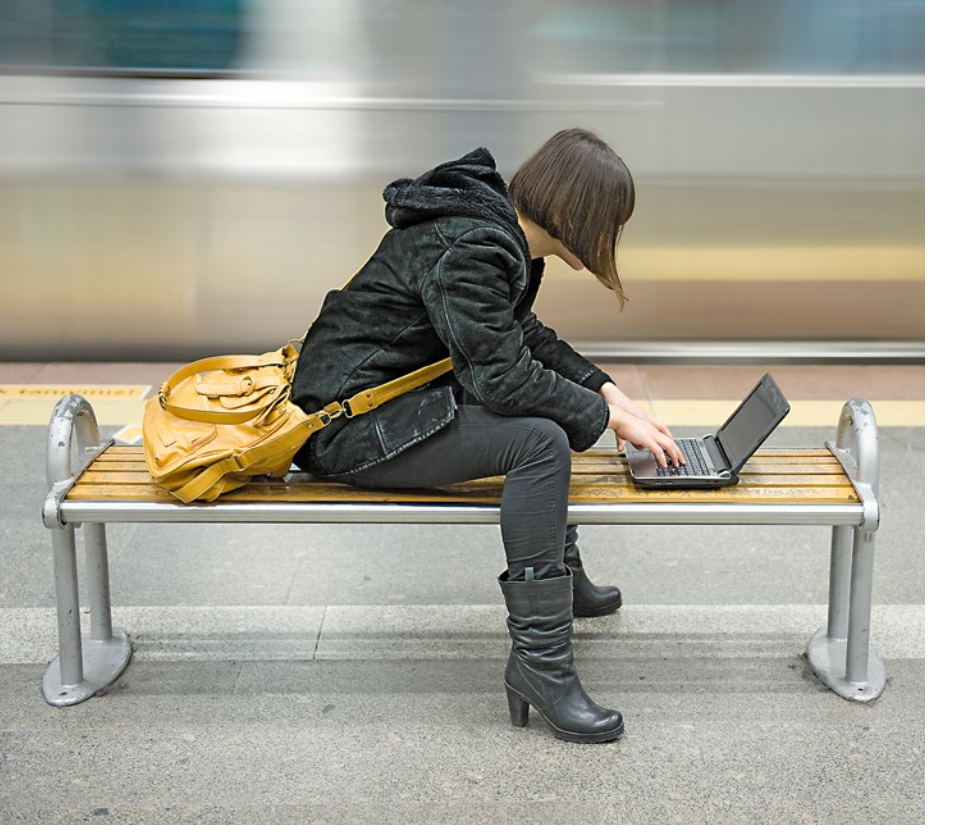

**Praktisch für unterwegs:** Der kleine Laptopbildschirm lässt sich mit ein paar Kniffs und den richtigen Einstellungen besser nutzen

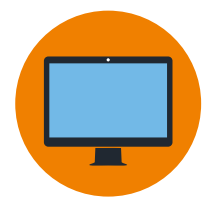

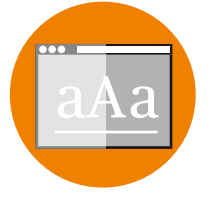

# **Einfarbigen Bildschirmhintergrund wählen**

Schöne Fotos als Desktop-Hintergrund sehen toll aus. Sie machen jedoch den Schreibtisch unübersichtlich – vor allem, wenn man viele Dateien auf dem Desktop gespeichert hat. Übersichtlicher ist ein einfarbiger Hintergrund. **PC:** Mit der rechten Maustaste auf den Desktop klicken und «Anpassen» wählen. Unter «Hintergrund» wählen Sie «Volltonfarbe». Nun können Sie die Farbe aussuchen. **Mac:** Apfelsymbol → «Systemeinstellungen»  $\rightarrow$  «Schreibtisch & Bildschirmschoner». Im neuen Fenster oben auf «Schreibtisch», dann links bei «Apple» auf «Farben» klicken. Hier die gewünschte Farbe wählen.

# **Kontrast erhöhen**

Je nach Lichtverhältnissen kann man mit einer Erhöhung des Kontrasts die Bildschirmdarstellung markant verbessern. **PC:** Unter Einstellungen  $\rightarrow$ «Erleichterte Bedienung» links auf «Hoher Kontrast» klicken. Dann den Schalter bei «Hoher Kontrast aktivieren» einschalten. Nun erscheint der Hintergrund schwarz mit weissen Buchstaben. Bei «Design auswählen» wieder einen weissen Hintergrund mit schwarzen Buchstaben wählen. **Mac:** In den Bedienungshilfen links auf «Anzeige» klicken. Dort ein Häkchen setzen bei «Kontrast erhöhen». Nun werden Knöpfe und Fenster umrahmt dargestellt. *Marc Mair-Noack*

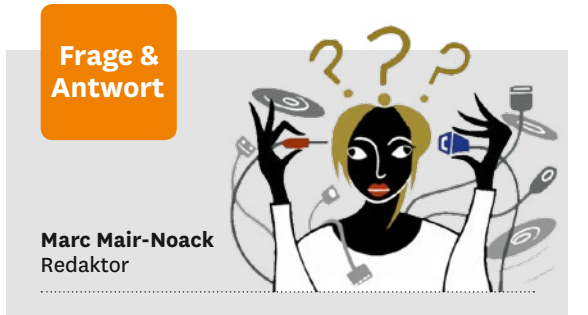

## **Darf ich einen Film kopieren?**

#### **«Ich möchte einen Film auf meinen Computer kopieren. Ist das erlaubt?»**

Ja. Sie dürfen in der Schweiz einen Film etwa von einer DVD oder Bluray für den eigenen Gebrauch kopieren. Sie dürfen den Film aber nicht weiterverkaufen, sonst verletzen Sie die Urheberrechte.

### **Wie stark darf ich das Handy laden?**

#### **«Stimmt es, dass man das Handy nicht ganz laden soll, um den Akku zu schonen?»**

Ja. In Handys sind Lithium-Ionen-Akkus eingebaut. Sie werden stark belastet, wenn man den Akku zu 100 Prozent auflädt. Das Gleiche gilt, wenn man den Akku ganz entlädt, bis sich das Handy ausschaltet. Optimal ist, das Ladekabel bei 20 bis 30 Prozent Akkuladung anzuschliessen und es bei 80 Prozent zu entfernen. Das verlängert die Akku-Lebensdauer.

### **Wie füge ich Seitenzahlen ein?**

**«Mein Word-Dokument soll Seitenzahlen erhalten. Wie geht das auf dem Windows-PC?»** Sie öffnen das Dokument in Word, klicken im Menü auf «Einfügen», dann im Balken darunter auf «Seitenzahl». Nun wählen Sie, ob die Seitenzahl am oberen oder unteren Rand stehen soll. Dort wählen Sie zudem «einfache Zahl 1» für den rechten Rand, «einfache Zahl 2» für eine Seitenzahl in der Mitte oder «einfache Zahl 3» für den linken Rand. Ist die Seitenzahl eingefügt, können Sie im Menü ein Häkchen machen bei «Erste Seite anders». Dann erscheint die Zahl erst auf der zweiten Seite.

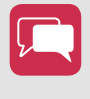

**Was wollten Sie zum Thema Multimedia schon lange wissen?** Schreiben Sie an: redaktion@saldo.ch, Betreff «Multimedia-Fragen»